## Festplattenverschlüsselung mit MS-BitLocker

Der Microsoft Bitlocker ermöglicht die Verschlüsselung von Festplatten und erschwert/verhindert das Auslesen von Daten, z.B. bei Verlust/Diebstahl, eines Rechners.

Voraussetzung: aktueller Windows-Rechner & ein externes Speichermedium (z.B. USB-Stick)

So verschlüsseln und entschlüsseln Sie ihre Festplatte:

- 1. Gehen Sie auf "Dieser PC" und klicken Sie mit Rechtsklick auf das Laufwerk "C:"
- 2. Klicken Sie auf "BitLocker aktivieren"
- 3. Wählen Sie "In Datei speichern"

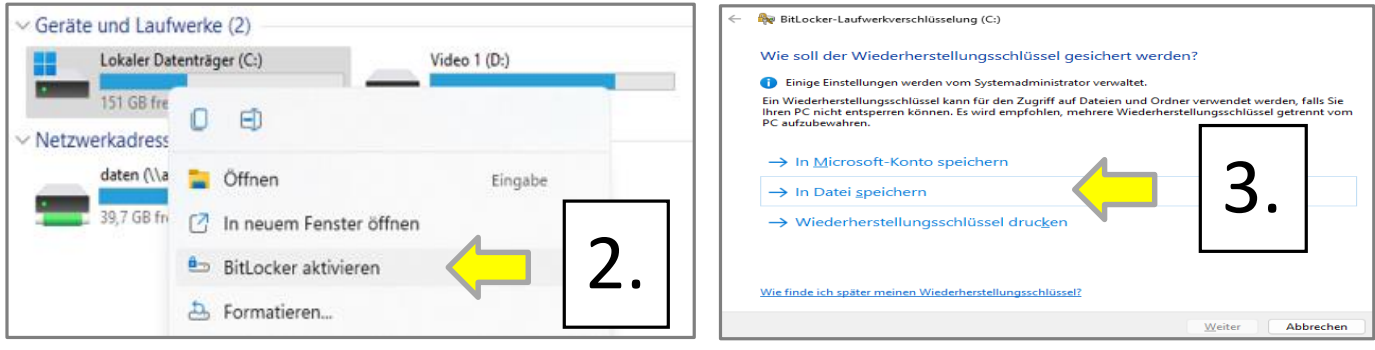

- 4. Wählen Sie einen Speicherort aus (z.B. einen USB-Stick oder Server-Laufwerk) und gehen Sie auf Speichern. .
- 5. Wählen Sie eine der möglichen Optionen

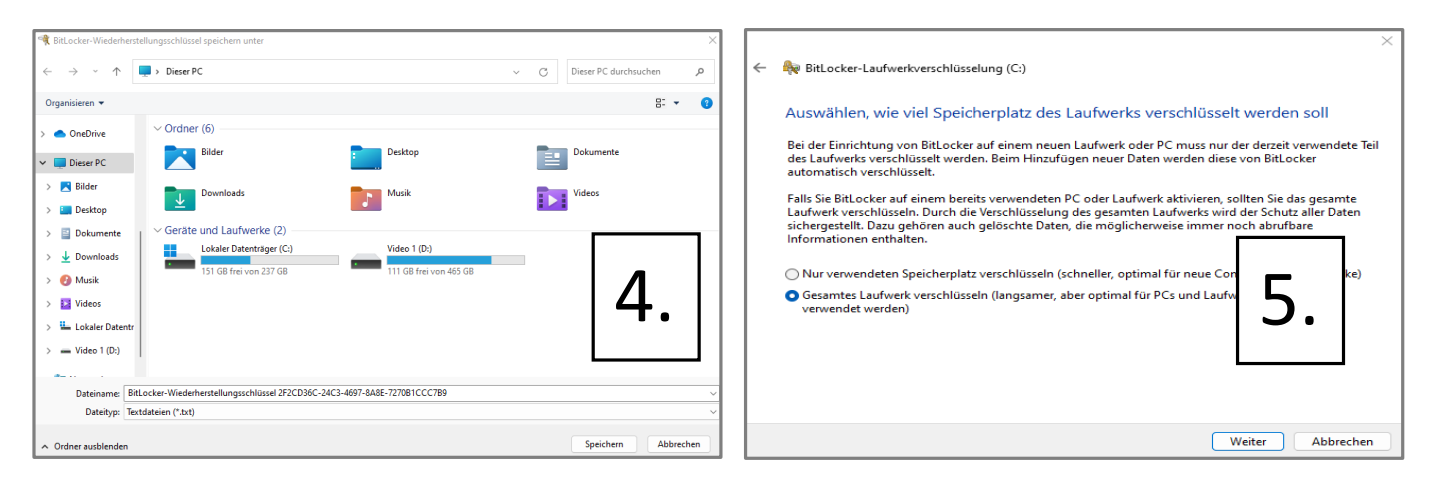

- 6. Wählen Sie "Neuer Verschlüsselungsmodus" und gehen auf "Weiter"<br>7. Aktivieren Sie die BitLocker-Systemprüfung und gehen auf "weiter"
- 7. Aktivieren Sie die BitLocker-Systemprüfung und gehen auf "weiter"

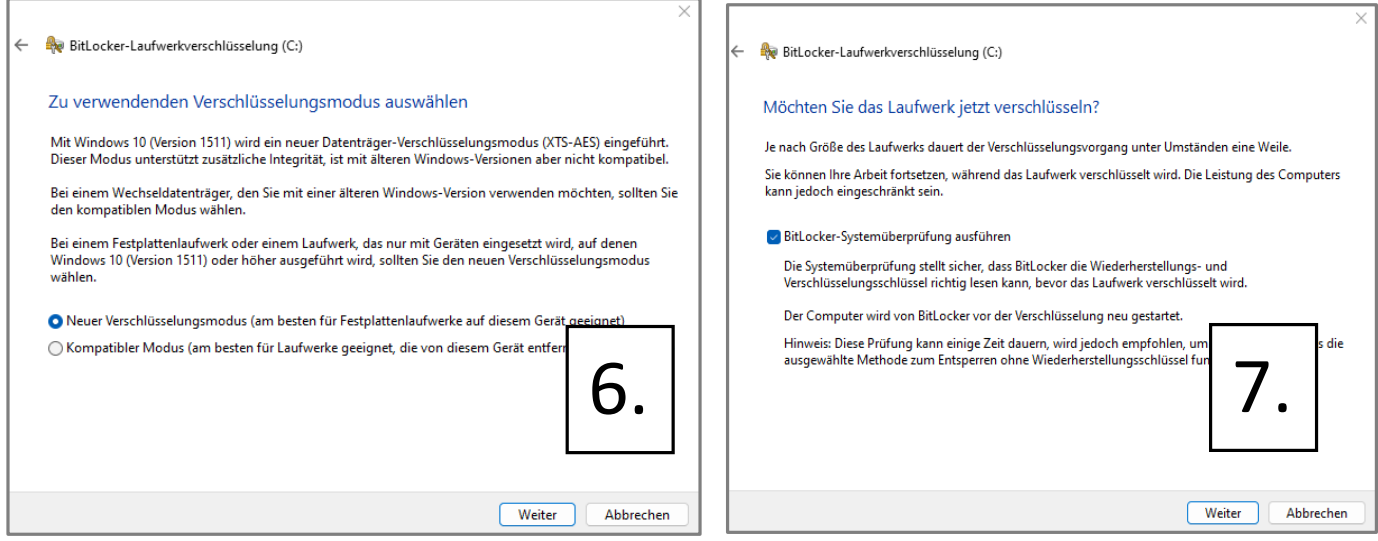

Die Verschlüsselung, wird nach dem Neustart durchgeführt. Geschützte Laufwerke (Speichermedien) sind an dem eingeblendeten Schloss zu erkennen.

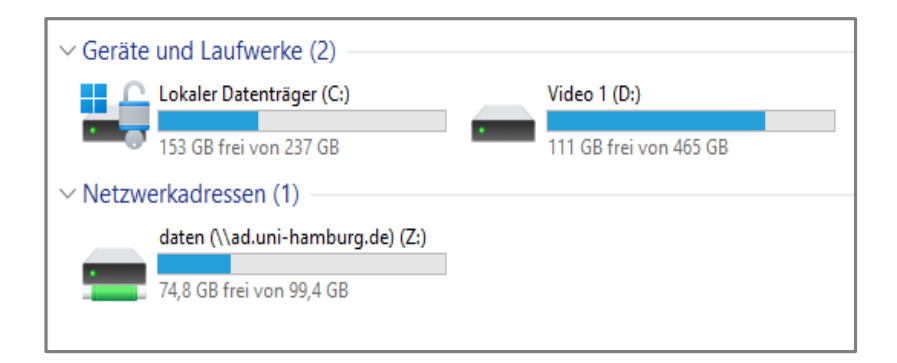

## BitLocker-Schutz anhalten/deaktivieren

- 1. Gehen Sie auf "Dieser PC" und klicken Sie mit Rechtsklick auf das Laufwerk "C:"
- 2. Gehen Sie auf "Weitere Optionen anzeigen" und auf "BitLocker verwalten"
- 3. Gehen Sie auf "BitLocker deaktivieren"

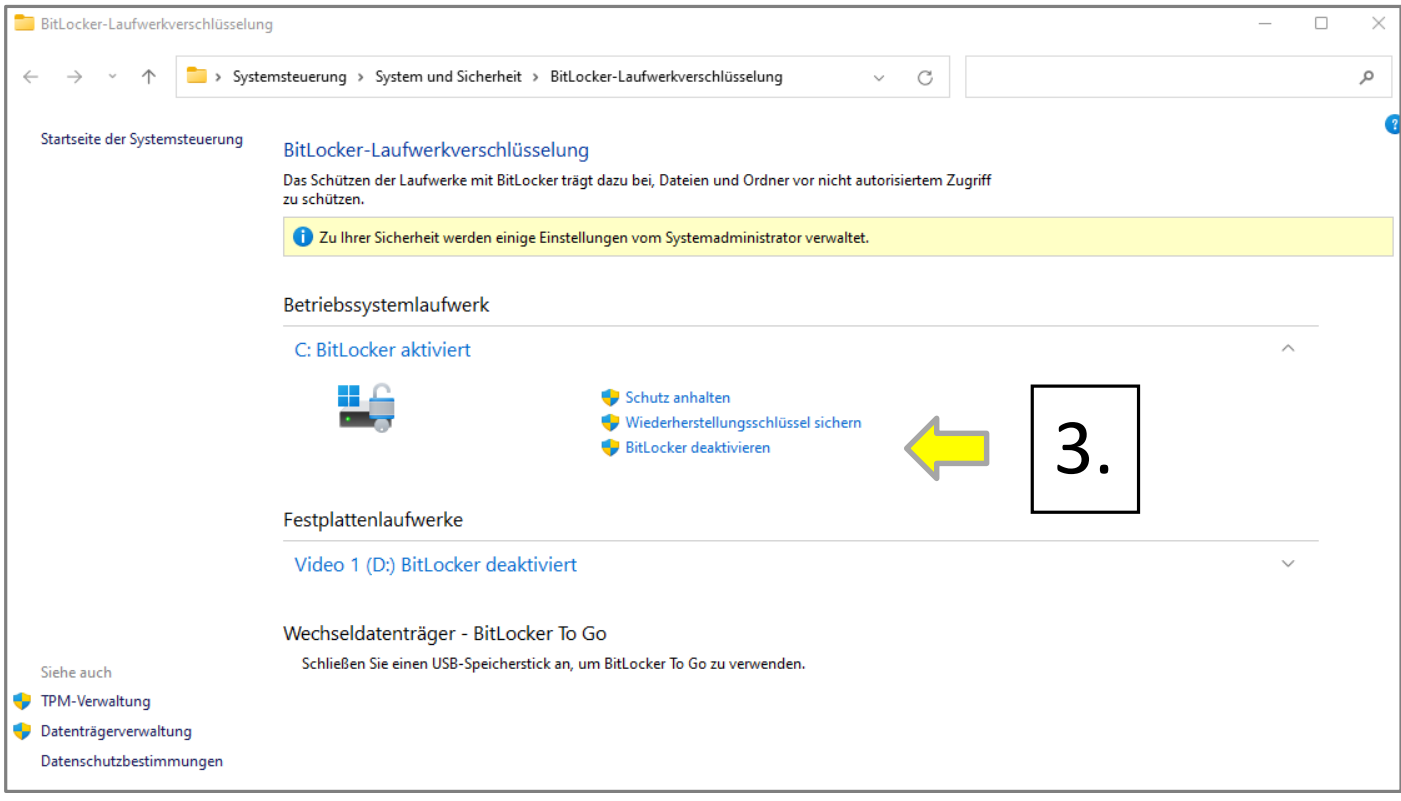

4. Die Laufwerksverschlüsselung wird aufgehoben

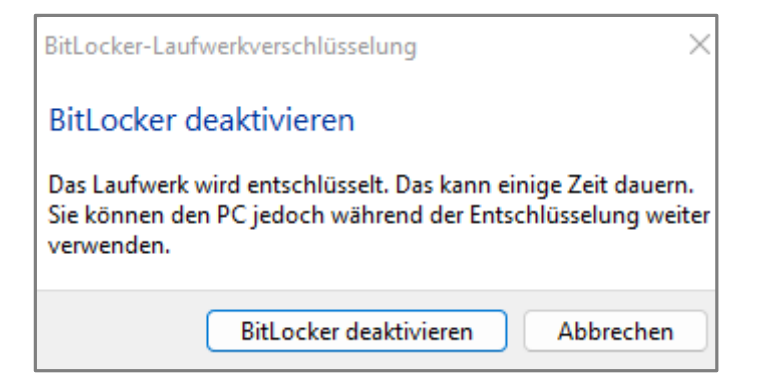